# Publicação de Calendário do GroupWise

21 de novembro de 2011

### **Novell®**

### **Inicialização Rápida**

A Publicação de Calendário do GroupWise é um recurso baseado na Web que permite que os usuários do GroupWise e não GroupWise vejam calendários dos usuários do GroupWise em um browser da Web. Os usuários podem ver ou fazer download dos calendários em um aplicativo de calendário. A Publicação de Calendário do GroupWise está disponível em qualquer browser da Web.

Esta Inicialização Rápida da Publicação de Calendário do GroupWise apresenta um guia para a Publicação de Calendário do GroupWise e ajuda usuários não GroupWise a navegar no site da Web.

### **Introdução**

Vá para o site da Publicação de Calendário do GroupWise na Web:

#### http://*servidor\_web*/gwcal/calendar

Substitua *servidor\_web* pela localização do site na Web (nome do host ou endereço IP) do Host de Publicação de Calendário, conforme definido pelo administrador do sistema.

Uma lista de nomes de usuário e calendários é exibida. Se houver mais de 25 calendários, clique em *Mostrar Próximo* para ver os calendários adicionais.

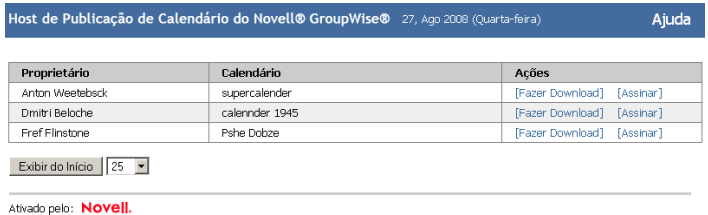

Ao localizar o calendário que deseja, você tem várias opções:

- ["Fazendo download de um calendário" na página 1](#page-0-0)
- ["Assinando um calendário" na página 1](#page-0-1)
- ["Exibindo um calendário" na página 2](#page-1-0)

## <span id="page-0-0"></span>**Fazendo download de um calendário**

Você pode fazer download de um calendário para importálo para outro aplicativo de calendário. O calendário descarregado não verifica automaticamente as

atualizações; portanto, você deve verificar manualmente o calendário original e fazer seu download mais uma vez, se necessário. O calendário é descarregado no fuso horário GMT. Seu aplicativo precisa convertê-lo no fuso horário correto.

- **1** Clique em *Download* ao lado do calendário que você deseja obter por download.
- **2** Clique em *Gravar como* e grave o arquivo em uma localização de sua escolha.
- **3** Importe o arquivo gravado para o seu aplicativo de calendário.

### <span id="page-0-1"></span>**Assinando um calendário**

Assinar um calendário permite que você não apenas importe o calendário no seu aplicativo, mas também fornece atualizações continuamente. O calendário assinado é automaticamente atualizado com base nas configurações de horário que você especificou. O arquivo usado para assinar está no fuso horário GMT. Seu aplicativo precisa convertê-lo no fuso horário correto.

- **1** Clique em *Inscrever* ao lado do calendário que você deseja assinar.
- **2** Selecione o programa que você deseja usar para assinar.
- **3** Especifique para o calendário um nome a ser exibido no sistema.
- **4** Especifique a frequência com que o calendário deverá ser atualizado.
- **5** Clique em *OK*.

# <span id="page-1-0"></span>**Exibindo um calendário**

Os calendários também poderão ser exibidos diretamente se você não quiser ou não puder exibi-los no seu aplicativo de calendário. Clique no nome do calendário para abri-lo. Os calendários são apenas leitura e nenhuma mudança pode ser feita neles a partir desta página.

Na tela exibida, você pode ver os compromissos programados ou imprimir o calendário. As telas também podem ser mudadas para mostrar dia, semana ou mês.

**Informações legais: Copyright © 2008-2011 Novell, Inc. Todos os direitos reservados.**  Nenhuma parte desta publicação poderá ser reproduzida, fotocopiada, armazenada em um<br>sistema de recuperação ou transmitida sem o consentimento expresso por escrito do editor.<br>Para conhecer as marcas registradas da Novell, **Todas as marcas registradas de terceiros pertencem aos seus respectivos proprietários.**